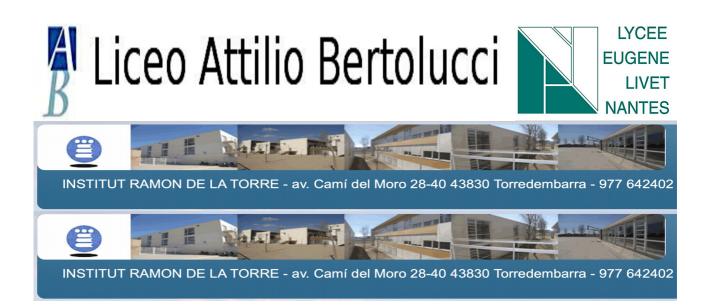

## **Tutorial : How to prepare your picture for your laser cutting**

**Open** Inkscape

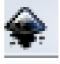

**Drop** your picture (QRCODE) to Inkscape.

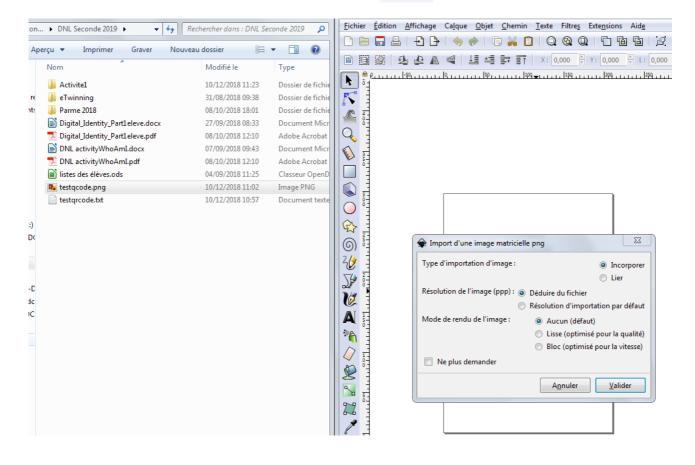

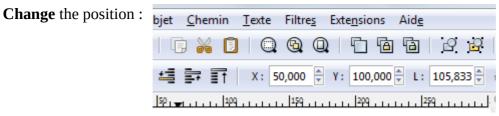

Change the width and the length

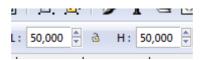

Currently your picture is converted into pixel. You have to convert your picture to vectorial object as so the laser cutting cuts. If you zoom, you will see the pixels and you can notice ; the picture is too blury. So you can imagine the laser cutting won't be able to print it!

۳.

So, to convert your picture, firstly **select** your picture and

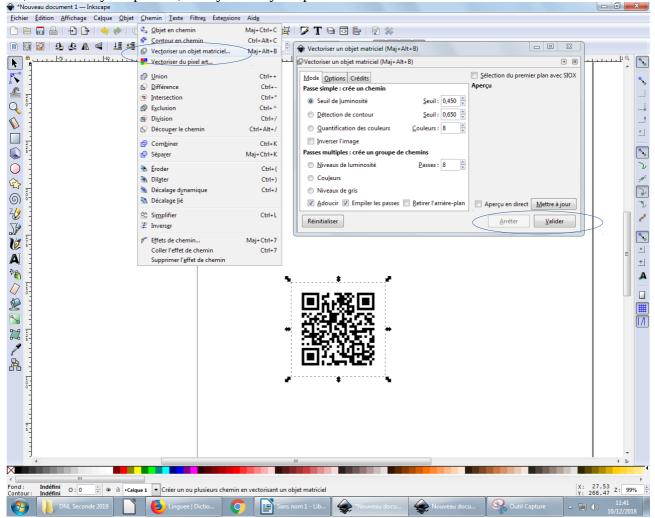

You can see you obtain an another object. Zoom and you remark now, your picture is net

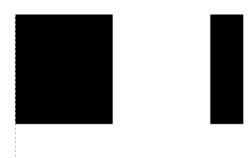

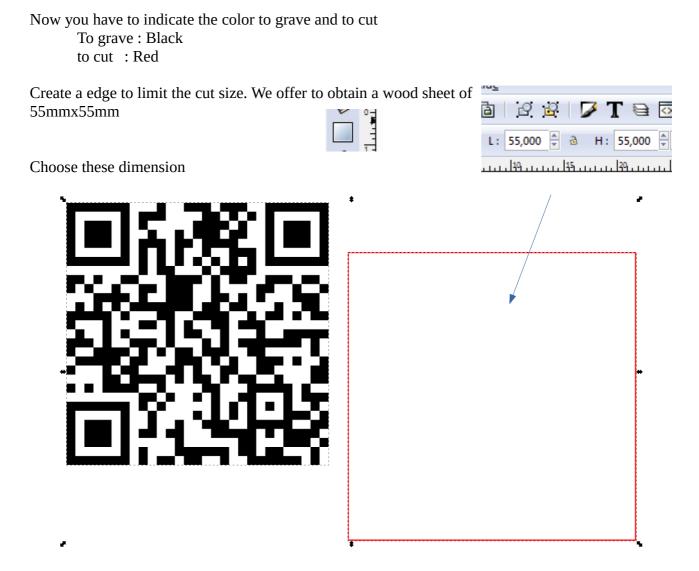

**Select** the 2 objects and **center** them by this mean thanks to the "Object" tab:

| Q, | 🗄 Aligner et distribuer (Maj+Ctrl+A) 🛛 🔍           |  |  |
|----|----------------------------------------------------|--|--|
| Î  | Aligner                                            |  |  |
|    | Relativement à : Zone de sélection 💌               |  |  |
|    | <u>M</u> anipuler la sélection comme un groupe : 📃 |  |  |
|    | ⋳ <b>⋶</b> ⋤⋤ <mark>⋳</mark> ∊⋼                    |  |  |
|    | ıı, ™ ₩ ıı v ya                                    |  |  |
|    | Distribuer                                         |  |  |
|    | 666 666 678 FV 🔂                                   |  |  |
|    |                                                    |  |  |
|    | Organiser                                          |  |  |
|    | 🗠 단 툴 🐉 📑 📢                                        |  |  |
|    | Supprimer les chevauchements                       |  |  |
|    | <u>H</u> : 0,0 ♥ U: 0,0 ♥                          |  |  |

Normally you obtain this

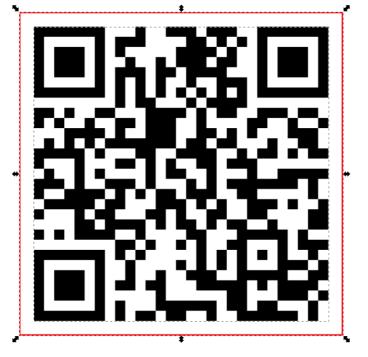

If the edge is black, don't worry. **Click** right and choose 'background ans edge". Select Edge :

| Fond et contour (Maj+Ctrl+F)                                                                                  |                              |
|----------------------------------------------------------------------------------------------------|------------------------------|
| Fond et contour (Maj+Ctrl+F)                                                                                  | 255,0,0 code                 |
| B: 255 w   V: 0 w   B: 0 w   A: 255 w                                                                         | corresponds<br>to red colour |
| RVBA : ff0000ff     Flou (%)   0,0 *     Opacité (%)   100,0 *     *   *     *   Fond et contour (Maj+Ctrl+F) |                              |

You have finished almost your job. Save it.

In order to print quickly, **create** a new file, where you copy your job and the job of 3 other students.

You **must put** its common file on Inkscape QR Code Files on Twinspace (my twinspace).